## **הוראות רישום לסמסטר קיץ שנת תשפ"ד בתכנית ניצבים שנה ב'**

## **שלב אחר שלב במערכת ה- inbar**

- <https://inbar.biu.ac.il/Live/Login.aspx> :בקישור **inbar** למערכת להיכנס עליך **.1**
	- **.2** עליך להירשם לקורסים באמצעות התפריט הימני בלחיצה על **רישום לקורסים**.

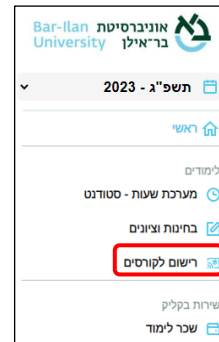

- **.3** כעת, ייפתח חלון של מערכת שעות ריק, ללא קורסים, ימים או שעות.
- **.4** עליך ללחוץ מצד ימין על אשכול "תוכנית ניצבים קיץ שנה ב'" ולאחר מכן על כפתור "שיבוץ מרשימה".

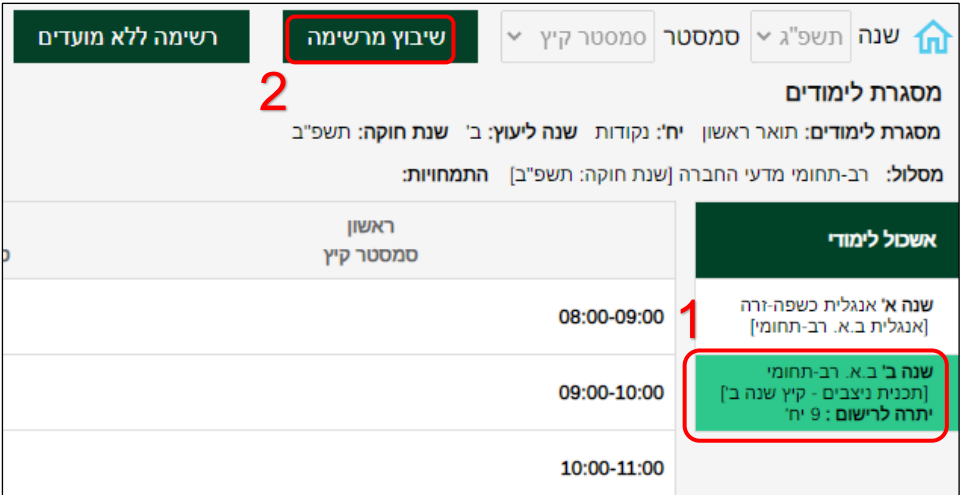

- **.5** לאחר מכן יפתח חלון הכולל בתוכו את כל קורסי הקיץ הנלמדים בתכנית. יהיה עליך לבצע רישום לכל קורס בנפרד:
	- **5.1** על ידי לחיצה על העיפרון הצמוד לקורס.

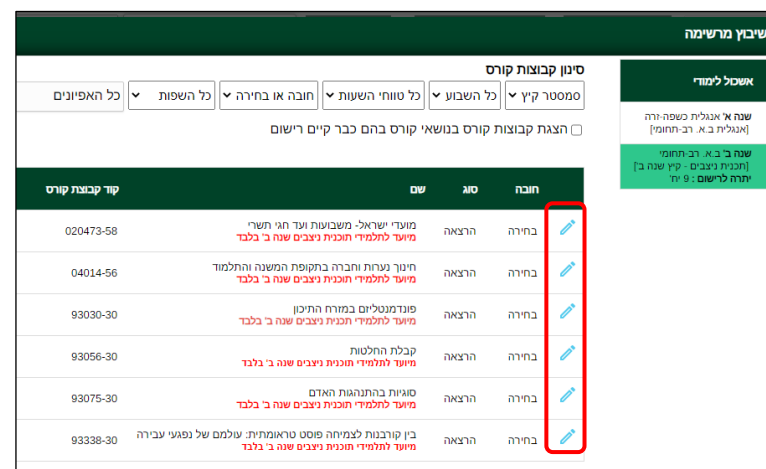

## **5.2** ולאחר מכן לחיצה על כפתור האישור.

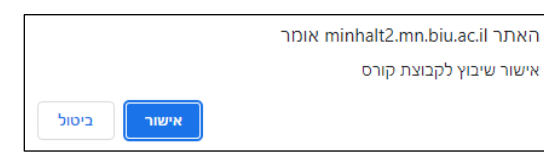

**5.3** לאחר לחיצה על כפתור האישור הקורס אליו נרשמת ייעלם מרשימת הקורסים במסך זה.

- הערה חשובה $\cdot$  סטודנטים הזכאים לפטורים מקורסים שונים עליכם לא לבצע רישום  $\cdot\cdot\cdot$ לקורסים מהם אתם פטורים. **לא ניתן למחוק רישום של קורסי קיץ לאחר סיום הרישום.**  סטודנט המעוניין להתייעץ בנושא מוזמן לפנות לקיינר **לפני** ביצוע הרישום באמצעות המייל keynar.ofek@biu.ac.il או להתקשר למדור בשעות המענה הטלפוני.
	- **.6** באפשרותך בסיום הרישום להכנס למסך "רשימת קבוצות קורס ללא מועדים", שם קיימת רשימה הכוללת את כל הקורסים של סמסטר הקיץ אליהם נרשמת.

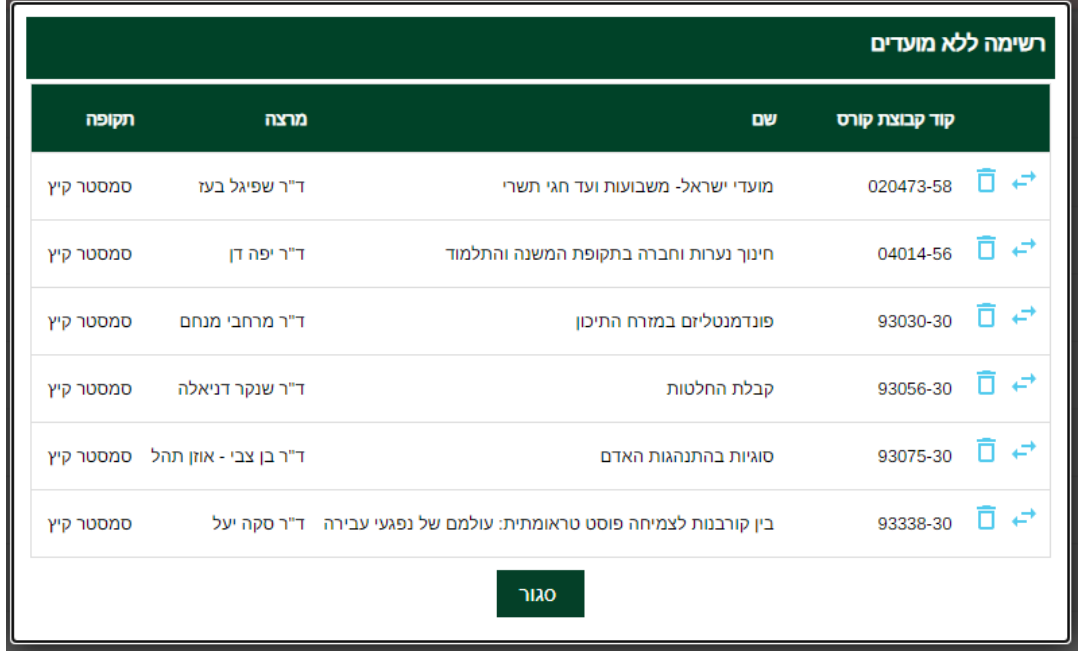

- **.7** בסיום הרישום עליכם לעבור למסך התשלום ולהסדיר את התשלום עבור הקורסים. **באם לא יוסדר התשלום מיד, הקורסים יימחקו באופן אוטומטי.**
	- **.8** הקורסים יעודכנו במערכת ה-Moodle כ48- שעות לאחר ביצוע התשלום.

## **בהצלחה!**